# **CDR Software User Guide**

## **1.1** Introduction

CDR is a software developed by New Rock Technologies to collect and save call records from OM/WROC as .txt files on an external server such as your PC. You can view and manage call records under corresponding directory. The CDR runs on Windows operating systems.

The following paragraphs cover CDR software installation, configuration on OM/WROC web GUI, call record management, etc.

Note: When demonstrating the configuration on OM/WROC interface, this document uses OM200 as an example.

## **1.2** Set up CDR software

**Step 1** Ensure that the PC for CDR software meets requirements as described in [Table 1-1.](#page-0-0)

The recording agent can be installed on any of the following operating systems:

- Windows XP
- Windows 2008 server
- 32-bit and 64-bit Windows 7
- 32-bit and 64-bit Windows 8

#### <span id="page-0-0"></span>**Table 1-1 PC Configuration Requirements**

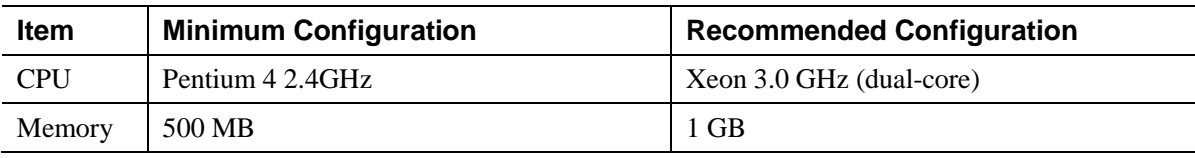

**Step 2** Double click "CdrServ\_setup.exe" and follow the instructions to finish installation.

The latest installation file can be downloaded at:

[http://www.newrocktech.com/Files/CDRserver/en/CdrServ\\_En\\_setup.exe](http://www.newrocktech.com/Files/CDRserver/en/CdrServ_En_setup.exe)

If windows system or anti-virus software prompts for action, select "allow".

After installation, the following desktop icon should appear.

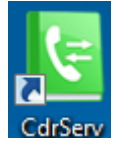

**Step 3** Click the icon to run the software.

**Step 4** In the pop-up window, configure whether to apply encryption and click **Save**.

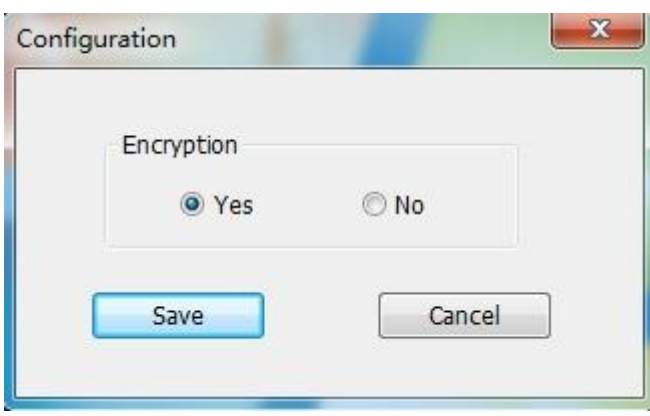

**Step 5** After successfully running the program for the first time, a folder named "log" will be created under the installation directory.

The default installation directory is C:\Program Files\CdrServ.

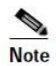

- On windows 7 operating systems or higher, the software may not run properly. If this occurs, right click the desktop icon and run as administrator.
- When the software is running, an icon will appear on the lower right corner of the task bar. Right click the icon and select **Exit** to stop logging.

#### **Step 6** Set up UDP Port.

In Windows 7, click **Start > Control Panel >System and Security > Windows Firewall > Advanced settings > Inbound Rules > New Rule > Port**. On the next page, select UDP Port, and enter 1809 in **Specific local ports**. Follow the instructions, fill in "cdr" under **Name** and click **Finish**.

### **1.3** Configuration on OM/WROC Web GUI

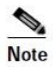

The accessing of **Call record** and **Network** page described below may vary depending on the OM/WROC devices you use.

**Step 1** Log in to the OM web GUI, click **Application > Call record**. Enter the address of server on which the CDR software is installed (Port: 1809). Multiple OM/WROC devices can share a same server address.

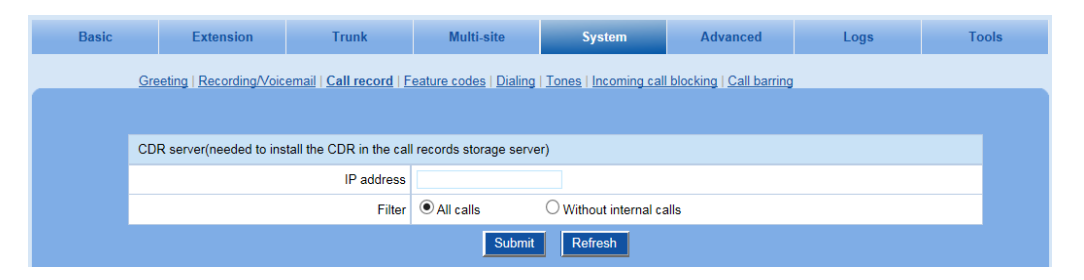

**Step 2** Go to **Basic > Network** to configure system time. In order to assure accurate filename and record time, the device should be on the correct time.

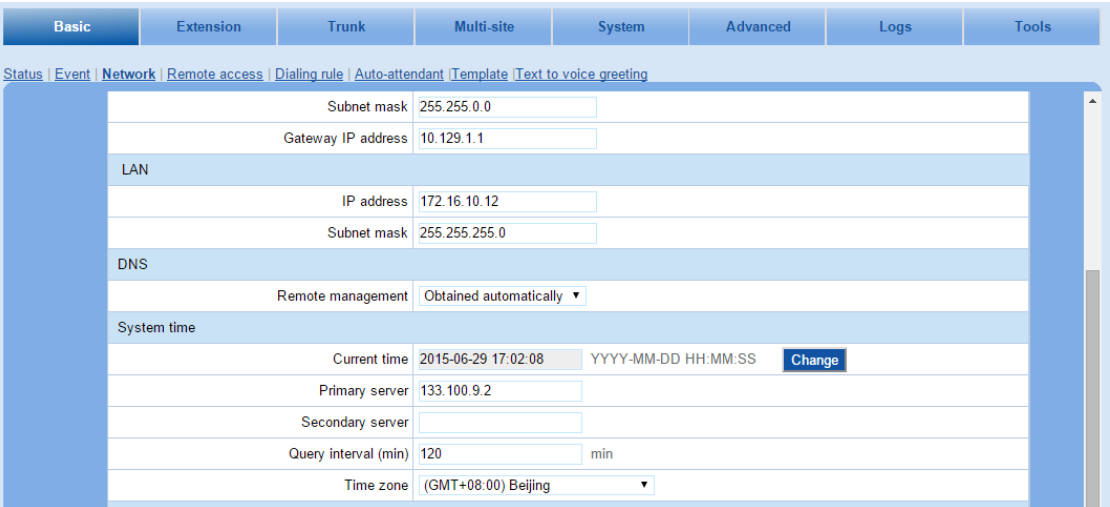

## **1.4 Software Test**

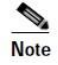

Please ensure a proper network connection between OM/WROC and the server on which the CDR software is installed.

Make a phone call from an OM/WROC extension. After completing the call, check that a call record has been created under the storage directory (see table 1-1 for details).

If a call record has not been created, it may be because the version of CTI module is lower than 1.3.66.19. Please contact our support team to upgrade to version 1.3.66.19 or higher.

[Mail: gs@newrocktech.com](mailto:Mail:%20gs@newrocktech.com)

# **1.5** Call Record Management

Right click icon **c** on task bar, go to **Open call record directory** to enter the target storage directory for call records. For details on storage directory and filename format, see table 1-1. You can look up call records in the storage file according to server MAC address or date.

| Item                        | <b>Description</b>                                                                                                    | <b>Example</b>                                                                                                    |
|-----------------------------|----------------------------------------------------------------------------------------------------|----------------------------------------------------------------------------------------------------|
| Target storage<br>directory | <b>CDR</b><br>installation<br>software<br>directory\rec\server MAC address\new<br>directory<br>Note:<br>backup<br>A<br>is<br>$   $ old<br>created<br>named<br>simultaneously | the installation directory of CDR software is<br>If<br>D:\Program Files\CdrServ<br>The call record storage directory would be:<br>D:\Program Files\CdrServ\rec\MAC address\new<br>The backup folder would be:<br>D:\Program Files\CdrServ\rec\MAC address\old |
| Filename                    | CDR YY MM DD.txt                                                                                                    | The name of file stored on October $15th$ , 2014 would be:<br>CDR 2014 10 15.txt                                                                                                    |

**Table 1-2 Call record storage directory and filename**

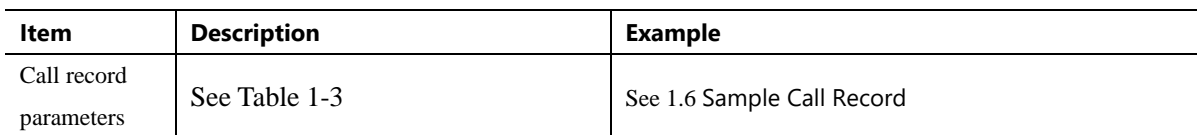

#### <span id="page-4-0"></span>**Table 1-3 Call record parameters**

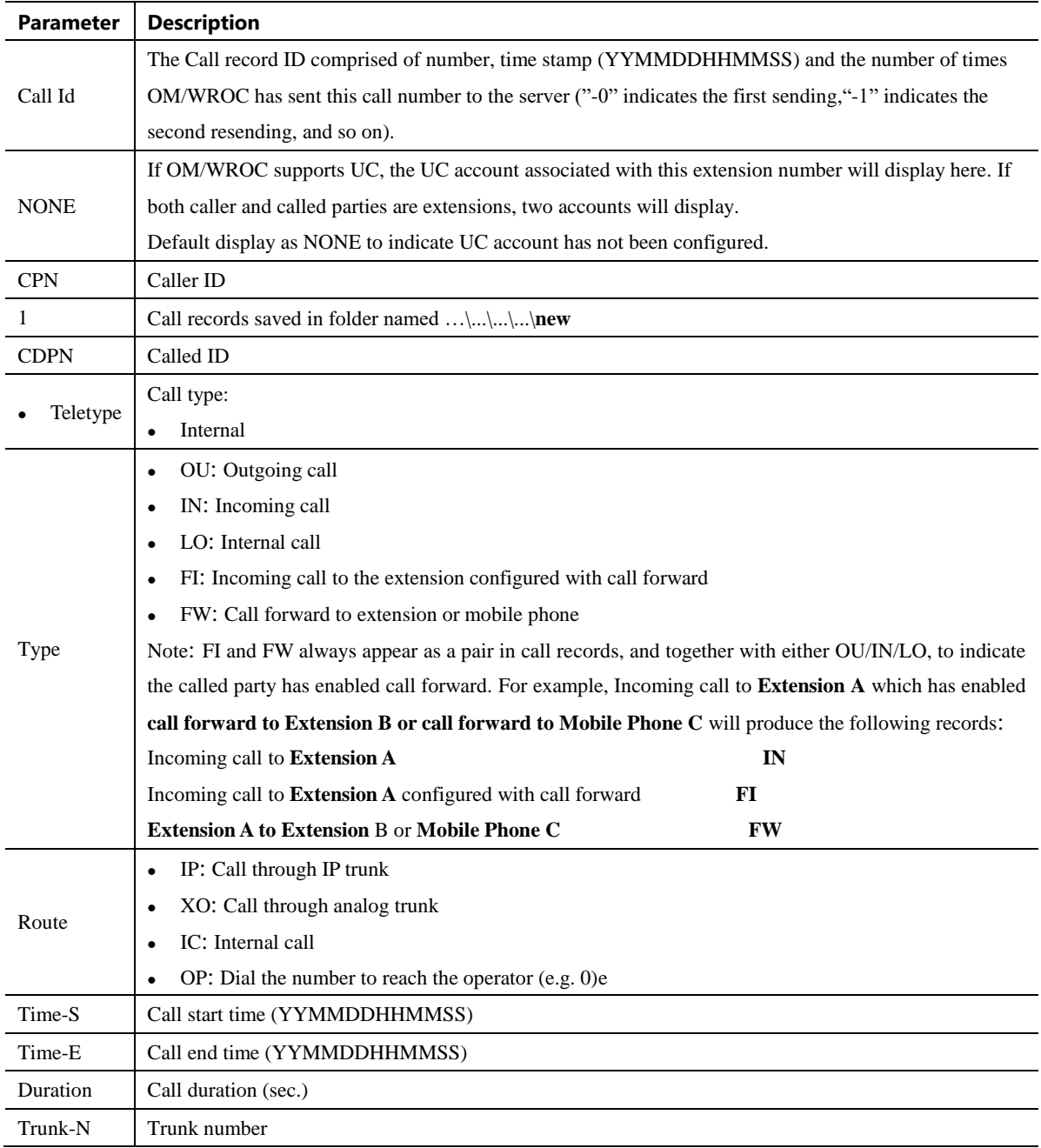

# <span id="page-4-1"></span>**1.6** Sample Call Record

Dial an external number 13800138000 from Extension 200 using the analog trunk on 2015-05-27 16:57:06 produces the following call record:

00010150527165706-0 NONE 200 1 13800000000 OU XO 150527165706 150527165757 51

### 61202700

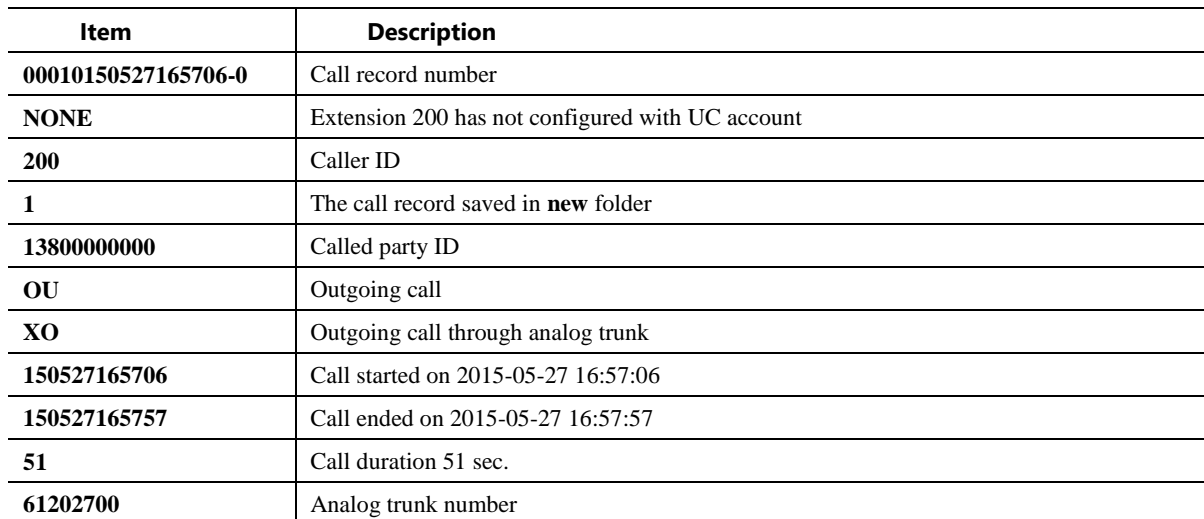

### **Table 1-4 Sample call record description**